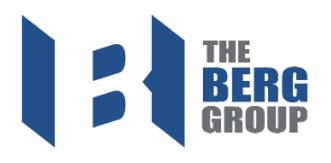

# Step 1: Login

- o Enter in your username and password
- o If needed, you can select 'SHOW' to see what you are entering • *to confirm information is the same*
- o *Click 'SIGN IN'*

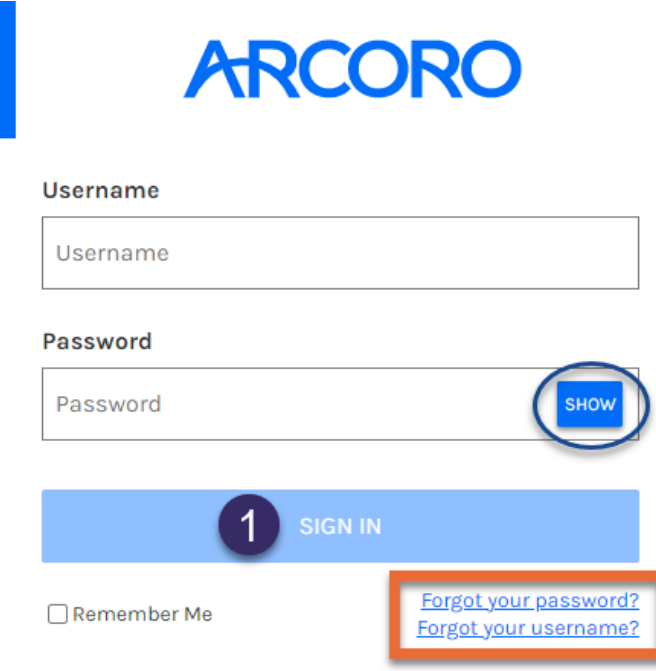

o *Select ' Forgot your password?' to receive a new password*

### **Forgot Password**

Enter your username below and we'll send an email with instructions for resetting your password.

#### **Username**

Username

**Send Password Reset** 

o *Select 'Forgot your username?' to receive your username*

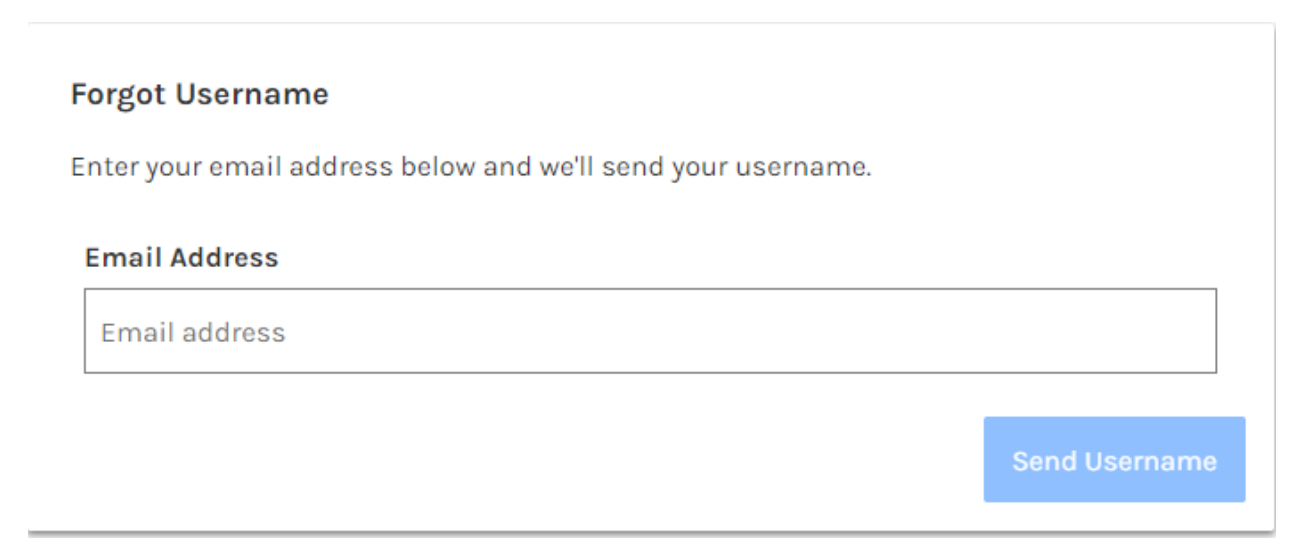

# Step 2: Click 'Go to Paperwork'

### o Note: you can google translate all of onboarding, if needed

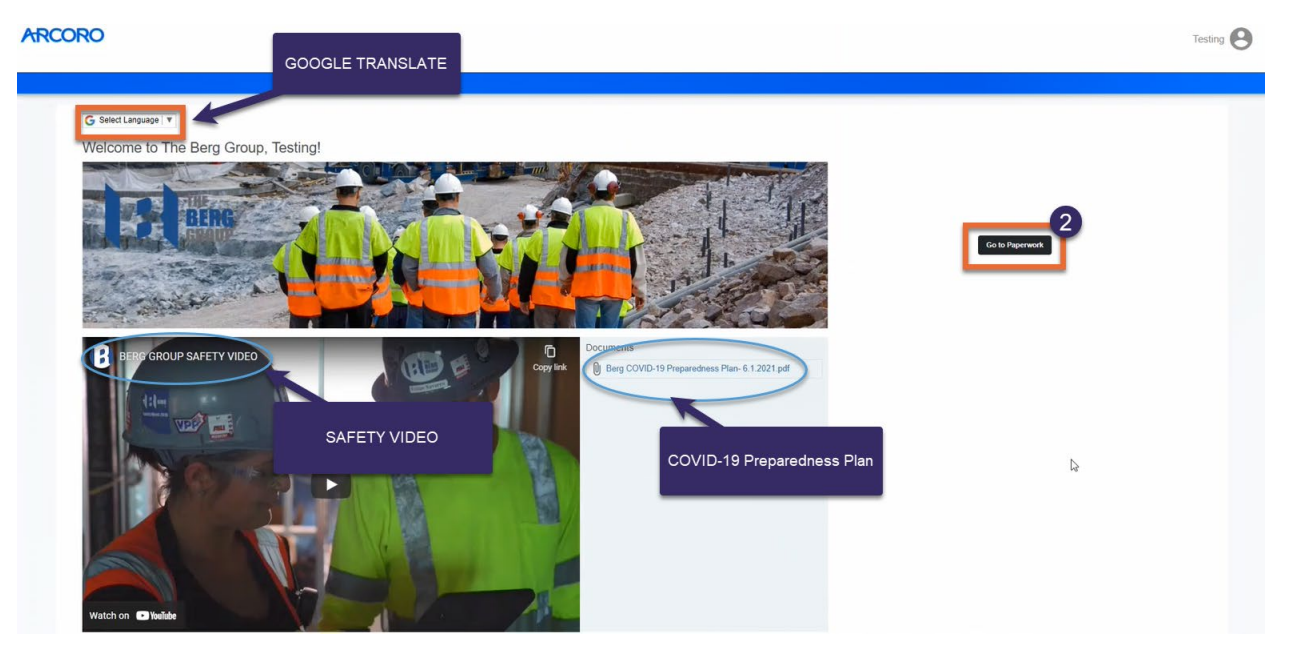

### Step 3: Personal

- o Complete your personal information
	- *Blue '(required)' sections are required*
- o Once completed click 'Next'

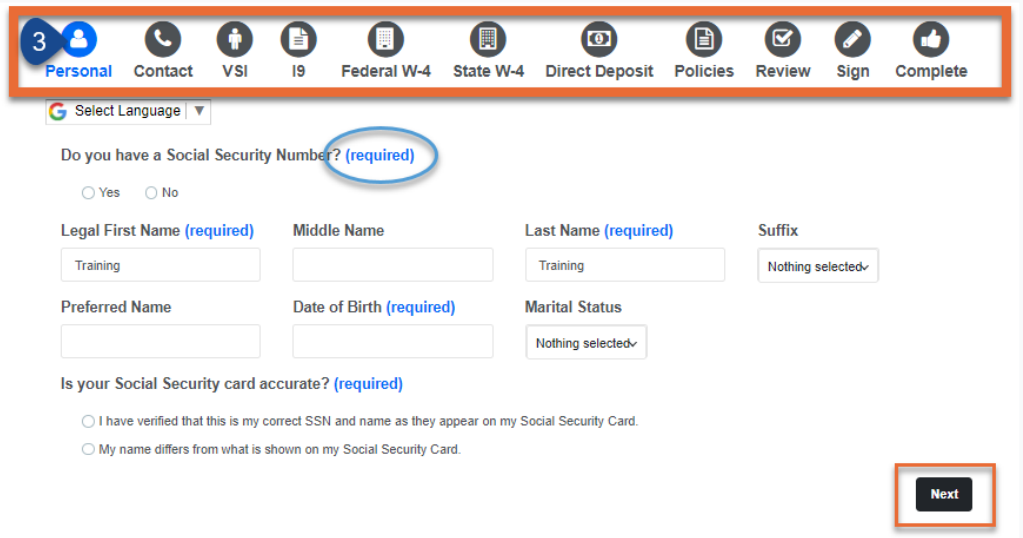

## Step 4: Contact

- o Complete contact section
- o Note: The task bar at the top of the screen will turn blue once completed
	- You must click 'Next' to complete a section
- o You can 'save and finish later' if needed
- o Once completed click 'Next'

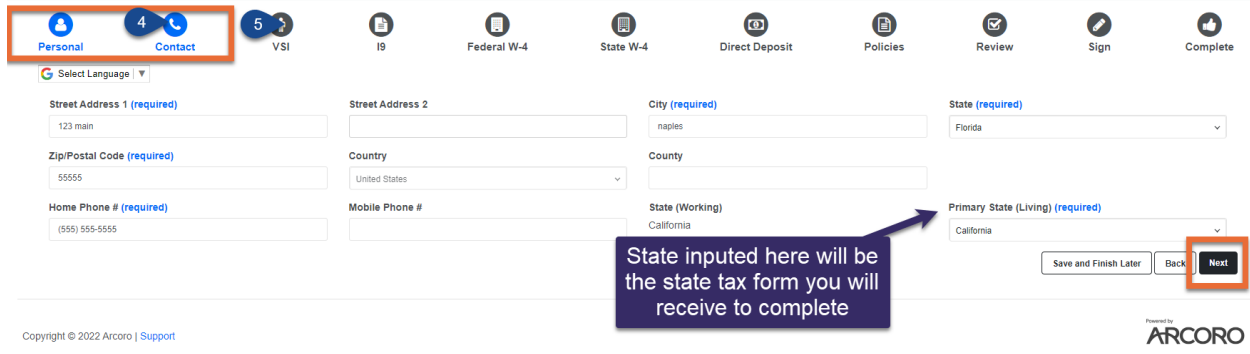

# Step 5: VSI

- Complete the Voluntary Affirmative Action Questionnaire
- Complete the Voluntary Veteran Self-Identification Form
- Complete the Voluntary Self-Identification of Disability
- Once completed click 'Next'

# Step 6: I9

- o Complete USCIS Form I-9
- I*f needed, you can view the instruction in English or Spanish* o Once completed click 'Next'

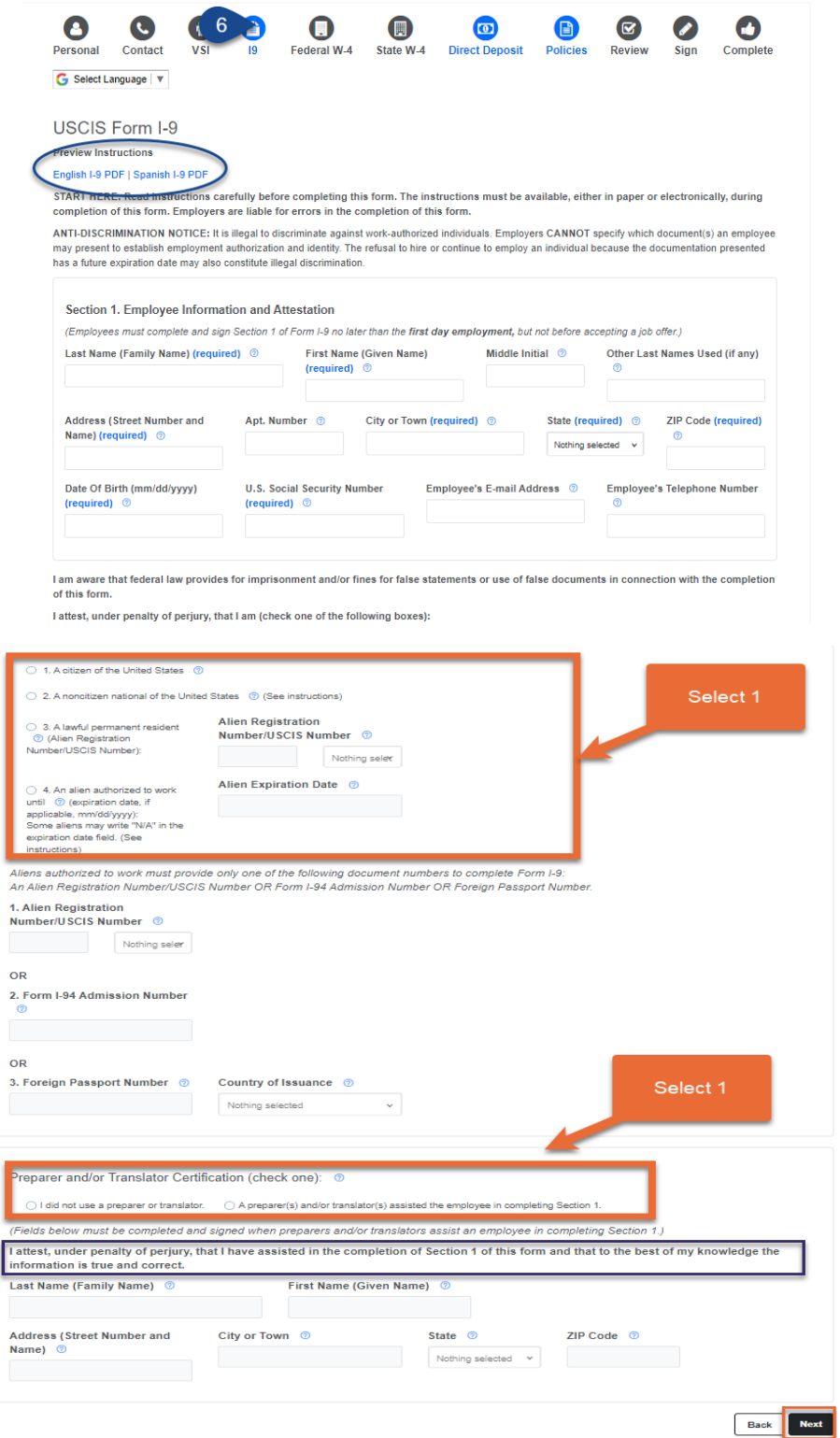

## Step 7: Federal W-4

- o Complete the Federal W-4 form
- o *Note: The Berg Group is not able to inform you on what you can input on this form. If you would like advise, we recommend you reach out to your tax adviser.*
- o *You can view the form in Spanish, if needed*
- o Required sections in Orange
- o Optional sections in Blue
- o Notes:
	- o All signing happens at the end
	- o No decimals
	- o If 0, leave blank
	- o If claiming exempt, 'exempt' is to be entered under 4C and must be spelt correctly.
- o Once completed click 'Next'

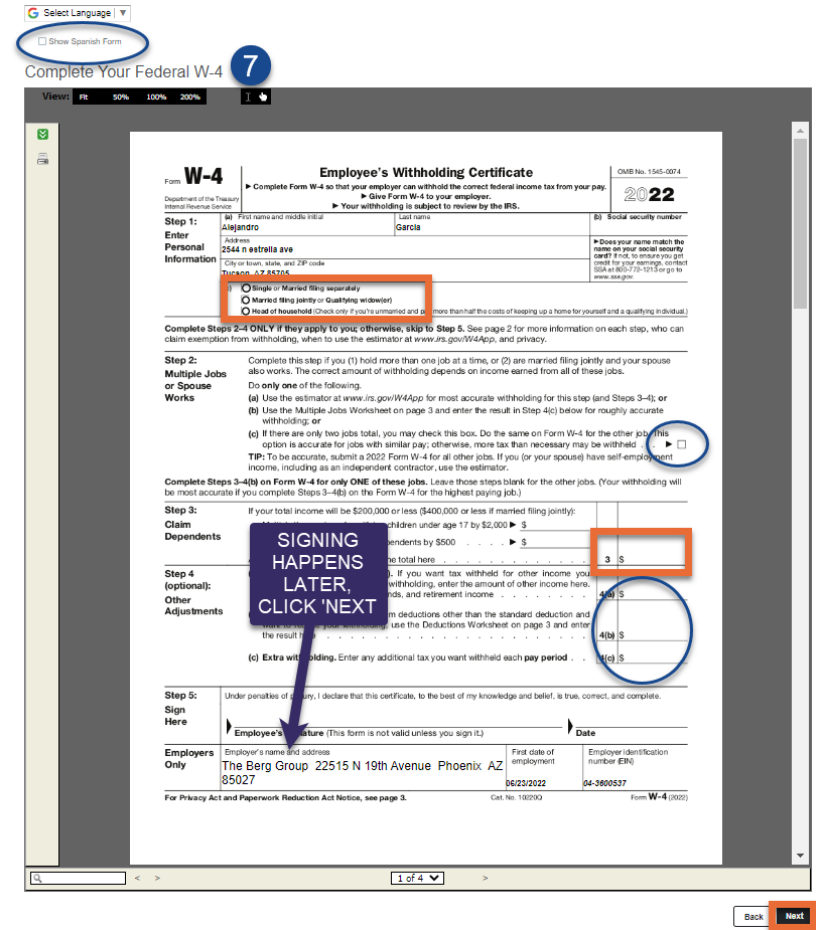

### Step 8: State W-4

- o If applicable, complete your State W-4
- o If the State W-4 is not the correct State go back to Step 4.
- o Once completed click 'Next'

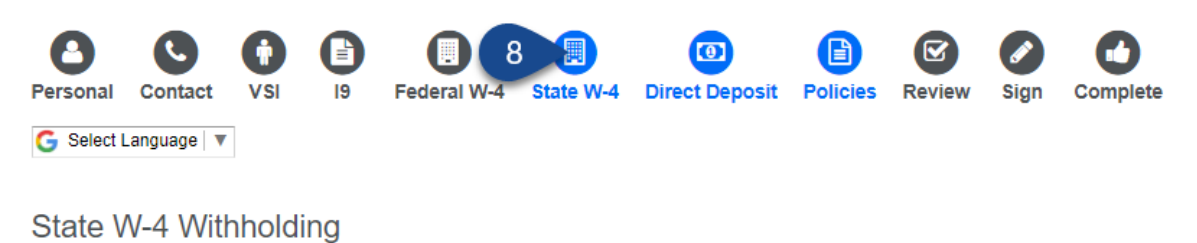

This state does not have a State Withholding Income Tax; no further information is required. Please click Next to continue.

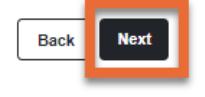

ARCORC

Copyright © 2022 Arcoro | Support

## Step 9: Direct Deposit

- o If applicable, enter in your direct deposit information.
- o Note: If you get a bank account or change banks later on, this information can be updated in The Berg Group's Field APP. *Ask you Supervisor.*
- o Once completed click 'Next'

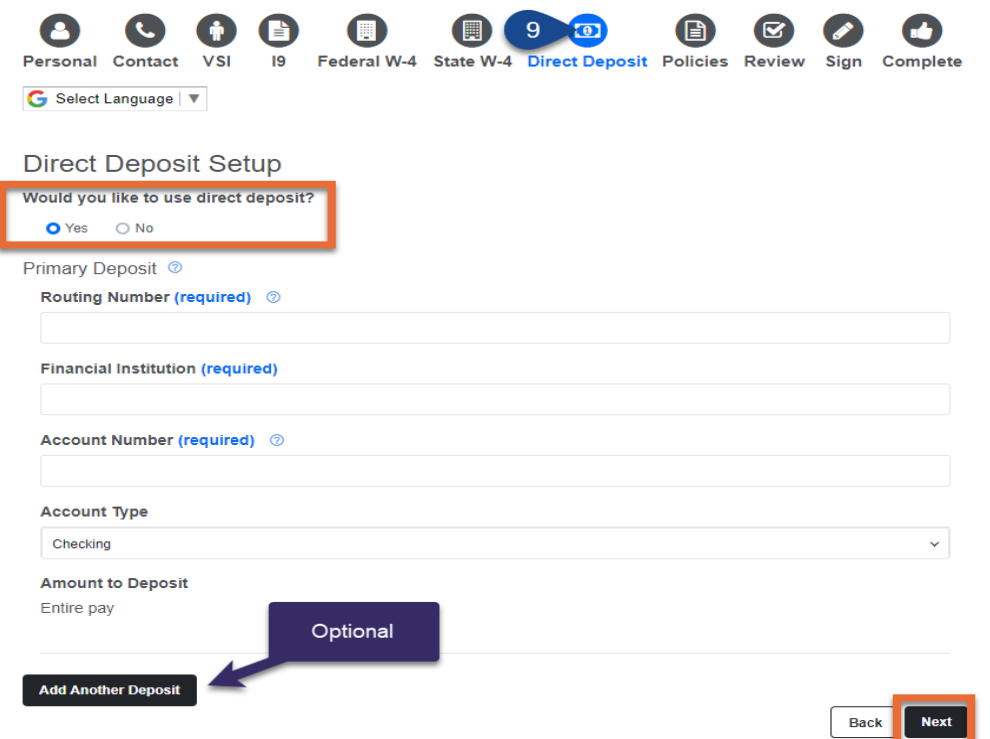

### Step 10: Policies

- o Click the policy titles (BLUE text) to review and acknowledge all policies.
	- An 'Acknowledge' button will appear at the end of each policy
- o Once completed click 'Next'

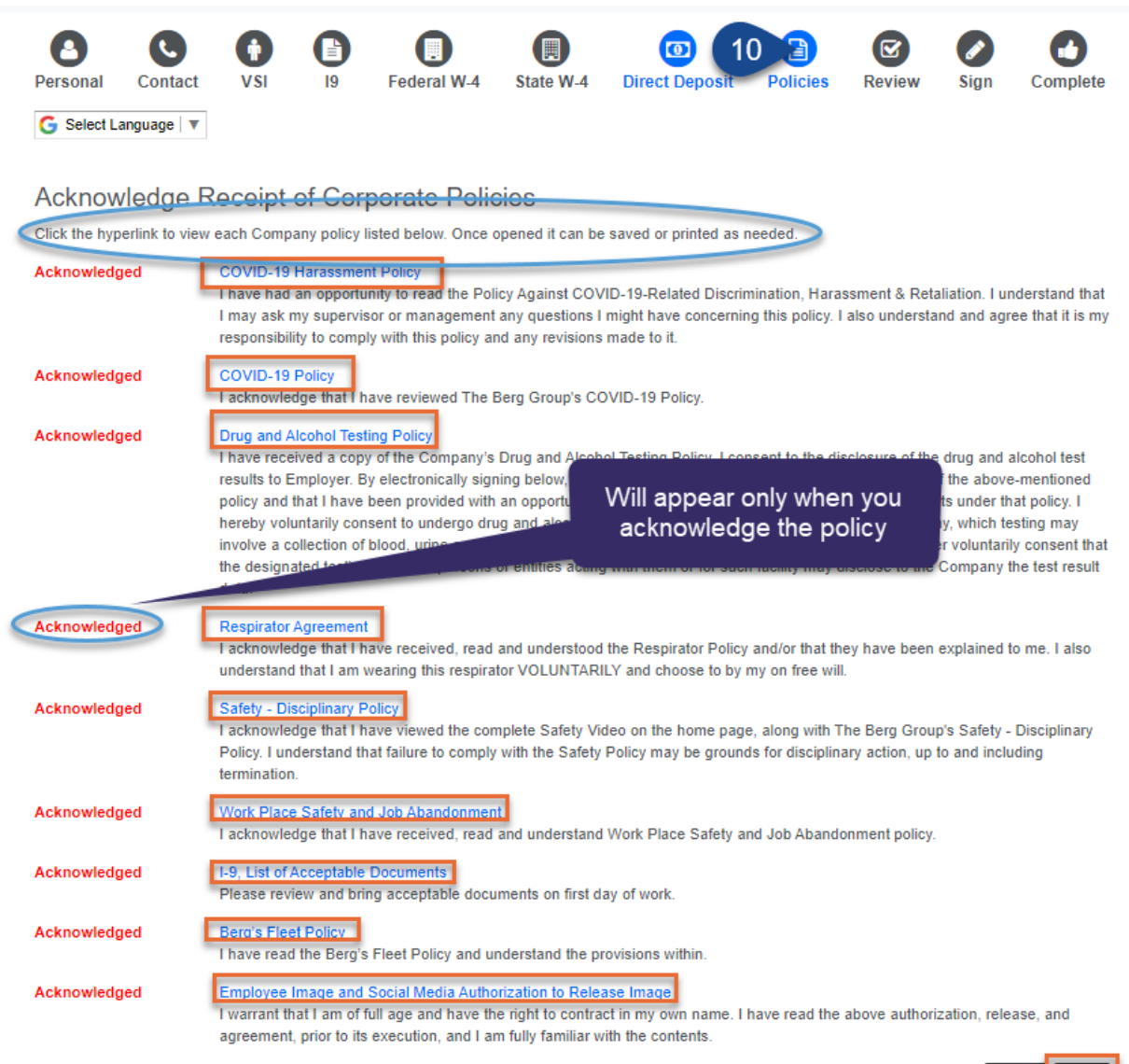

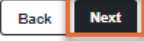

### Step 11: Review

- o Review your information
	- Click on anything that needs to be change to go to the location to make the update.
- o Note: If all selections are not BLUE you will not be able to sign and compl
- o Once completed click 'Next'

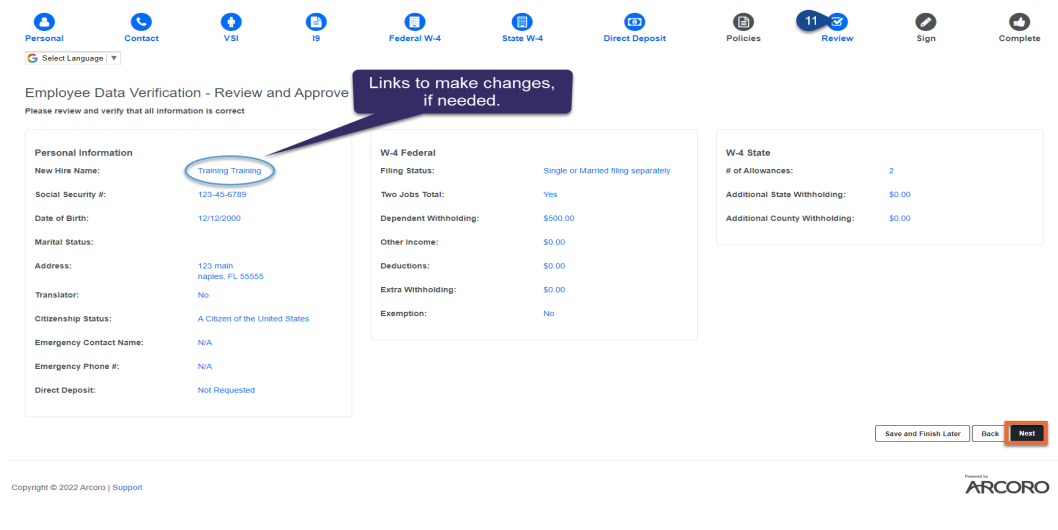

# Step 12: Sign

- o Check the agreement box
- o Enter in your Password
- o Once completed click 'Submit'

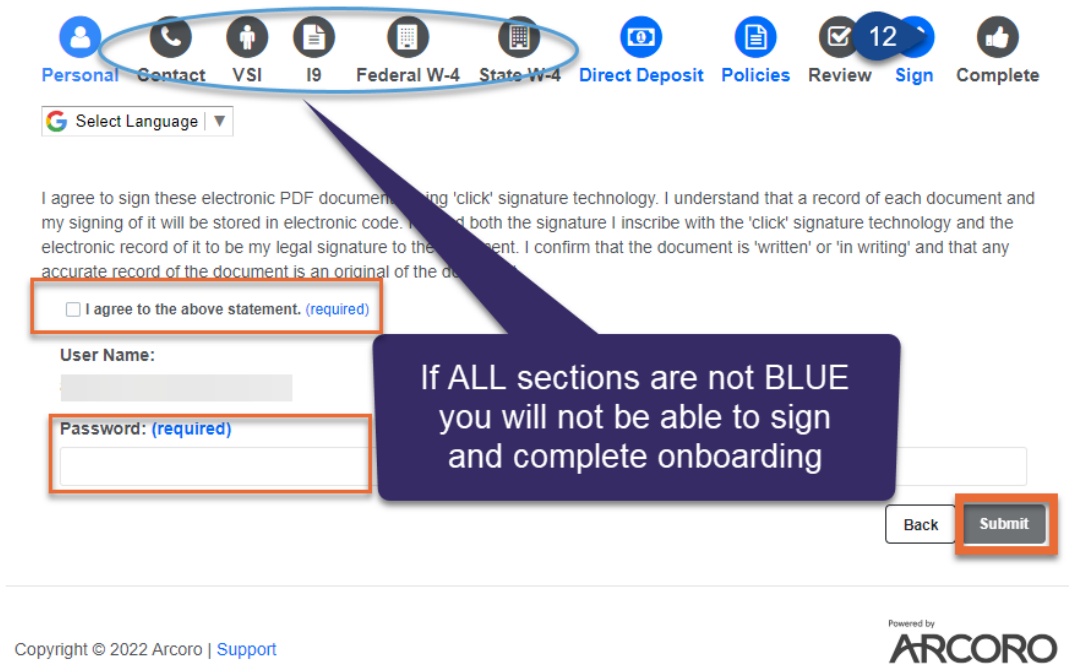

o Click 'Click to Sign' on the top or the bottom to move forward<br>ARCORO

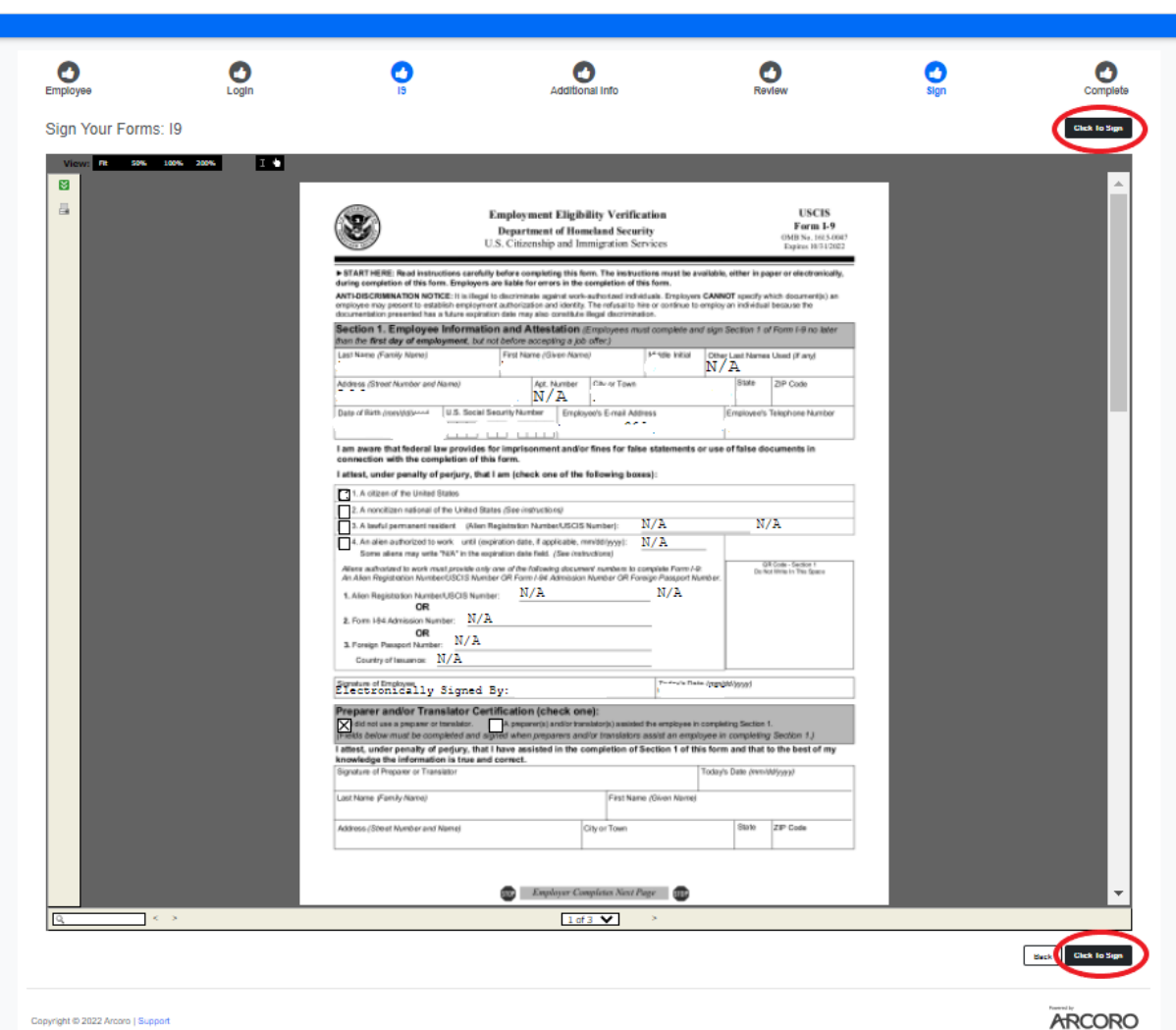

 $\bullet$ 

# Step 13: Complete

- o Bring your ORIGINAL documentation to you Supervisor to complete your I-9.
	- *This needs to be done within the first 3 days of employment to avoid termination per Federal law.*

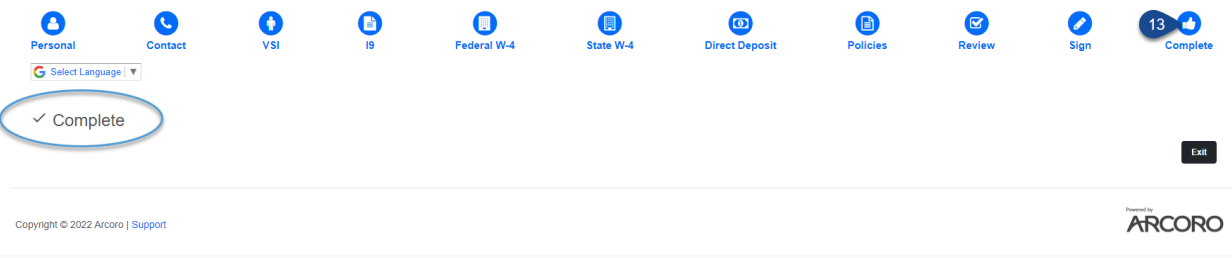